## **When I downloaded the Smart Connect application on my iPhone, it's showing an error message "Untrusted Enterprise Developer"**

**Required Action:** For trusting the application please follow the steps mentioned below.

- Upon opening the app, the "Untrusted Enterprise Developer" message is shown on the device.
- Press cancel on this pop up.
- Open the Settings app on your iPhone device.
- Navigate to the General option.
- Under the General option, look for the profiles or profiles and device management.
- Under the enterprise app heading select Smart Connect
- On the next popup, tap on the Trust button.

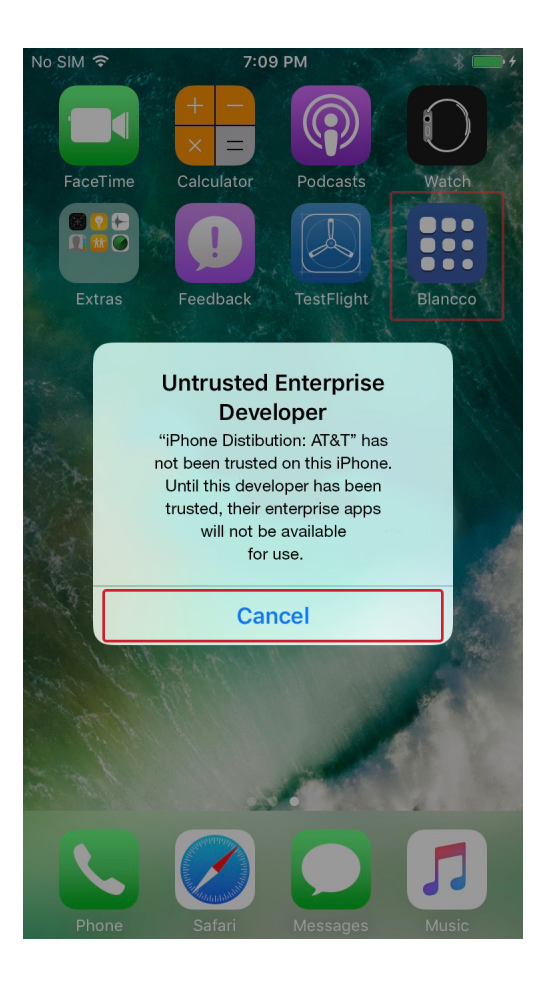